# [How to] **PRINTING FLOOR GRAPHICS**

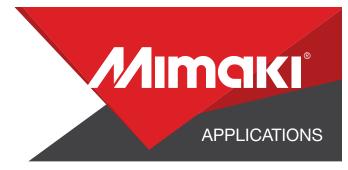

Using adhesive backed floor film and your design, the UCJV300 can perfectly print and perform even complex cut functions automatically.

PRINTER: INFO PRINTER: UCJV300-160

**RASTERLINK VERSION: 2.1** 

MEDIA: 3M<sup>™</sup> Envision 48C Print Film PROFILE: (TEST) Generic PVC v3.5 TYPE: Full Color PASSES: 16 OVERPRINT: 1

RESOLUTION: 600x600

INK: LUS 200 INK CONFIGURATION: CMYK + CM + WW

Preparation Tools: Floor cleaner, Squeegee

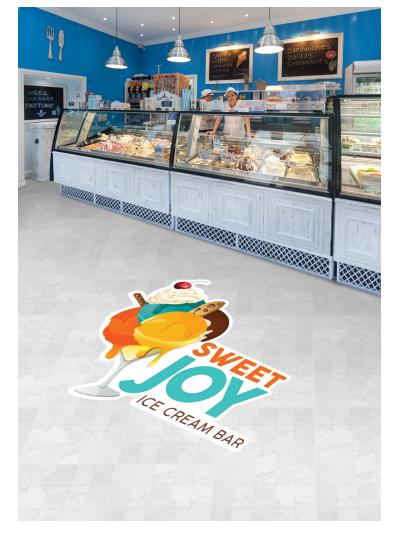

Profiles can be downloaded through the profile update tool in RasterLink or manually on the product pages found at www.mimaki.com

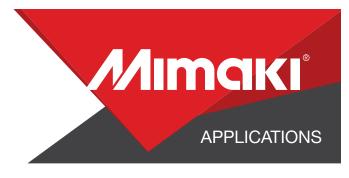

# **STEP 01: DATA CREATION**

### **1.1 Create an Illustrator Document**

- Create your document and artboard to your preferred size. For this particular design we've used 8x11 inches.
- Load a design into the file and arrange it inside the artboard

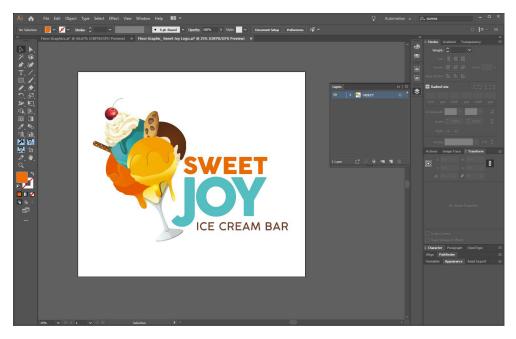

### **1.2 Create your Cut Lines**

- Create a path around all your artwork. This will serve as your Perforated Cut line
- Select the path and use the Mimaki Illustrator Plugin to register the paths as mimaki cut lines

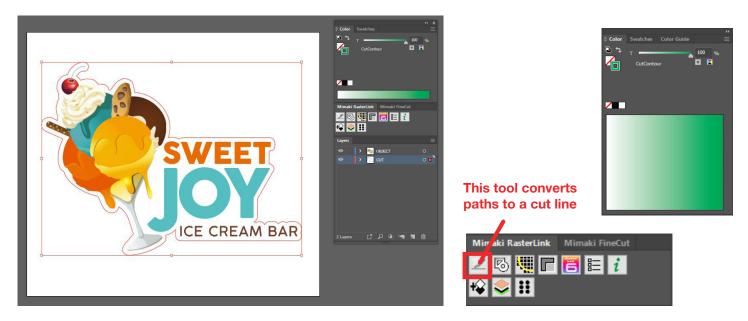

# Applications

### **1.3 Save Your Layers**

- You should now have a graphic with:

- Cut lines
- Artboard with Floor Graphic
- Save all the layers as an EPS file.

# **STEP 02: RASTERLINK SETTINGS**

### 2.1 Upload Files to Rasterlink

- Load your files into Rasterlink

### 2.2 Quality and Profile Change

- In the 💽 Quality section select the profile and resolution to fit the material you are printing on.

### 2.3 Rasterlink Cut settings

- Click the 🛃 General Print tool on the Rasterlink toolbar. Here you can align your object to the material and create any copies.

# **STEP 03: CUT SETTINGS**

### 3.1 Setup Cut Settings on the UCJV

- On your printer under the Tools tab select "Cut 1" and change the settings to fit a perforated cut on your material, making sure to turn "Half Cut" on.

### 3.2 Rasterlink Cut settings

- Go to the 🛃 General Print Section.

- In the "Cut Edit" tab under "Cut Path" select your green perforated cut line.

- In "Cut Condition" change the Panel Settings to "User Definition" then select Cut 1 then select Apply

| Cut Path<br>Spot color | Cut                                          | Cuto                          | Cut Condition |      |       | NOTE: Ma                 |
|------------------------|----------------------------------------------|-------------------------------|---------------|------|-------|--------------------------|
| CutContour             | Z∕                                           |                               | Panel Setting |      |       | sure your<br>setting has |
| 1                      | ✓ Spot color path C<br>Cut Condition<br>Tool | ut<br>User Definition<br>CUT1 |               | )    | ¥     | Cut of                   |
|                        | Speed                                        | 30                            |               | cm/s |       |                          |
|                        | Pressure                                     | 100                           | 4             | 9    |       |                          |
|                        | Offset                                       | 0.30                          | +             | mm   |       |                          |
|                        |                                              |                               |               |      | Apply |                          |
|                        |                                              |                               |               |      |       |                          |

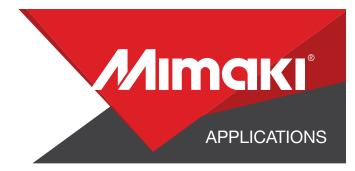

## **STEP 04: APPLICATION**

### 4.1 Align Your Artwork

- Click the 🛃 General Print tool on the Rasterlink toolbar. Here you can align your object to the material and create any copies.

### 4.2 Print

- Choose the 📴 Execution tool in the RasterLink toolbar.
- Select print and cut from the dropdown, and click start to send the file to the printer.

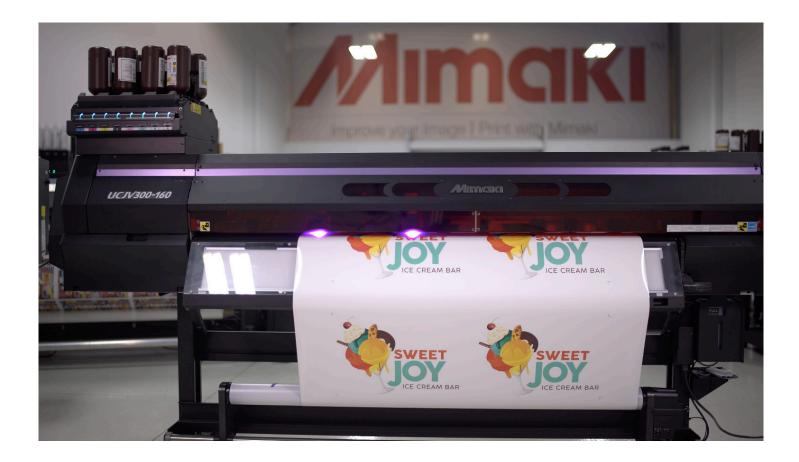